# Fejérvíz pályázati portál felhasználói kézikönyv

Írta: Dröszler Gábor

2022/10/26

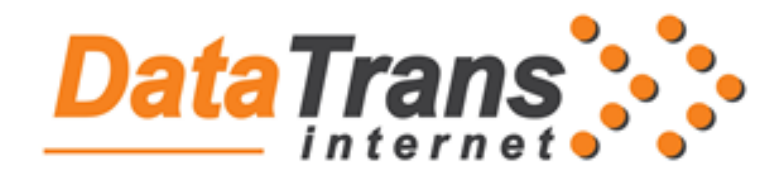

"Datatrans Internet" Kft. 2022

## Tartalomjegyzék

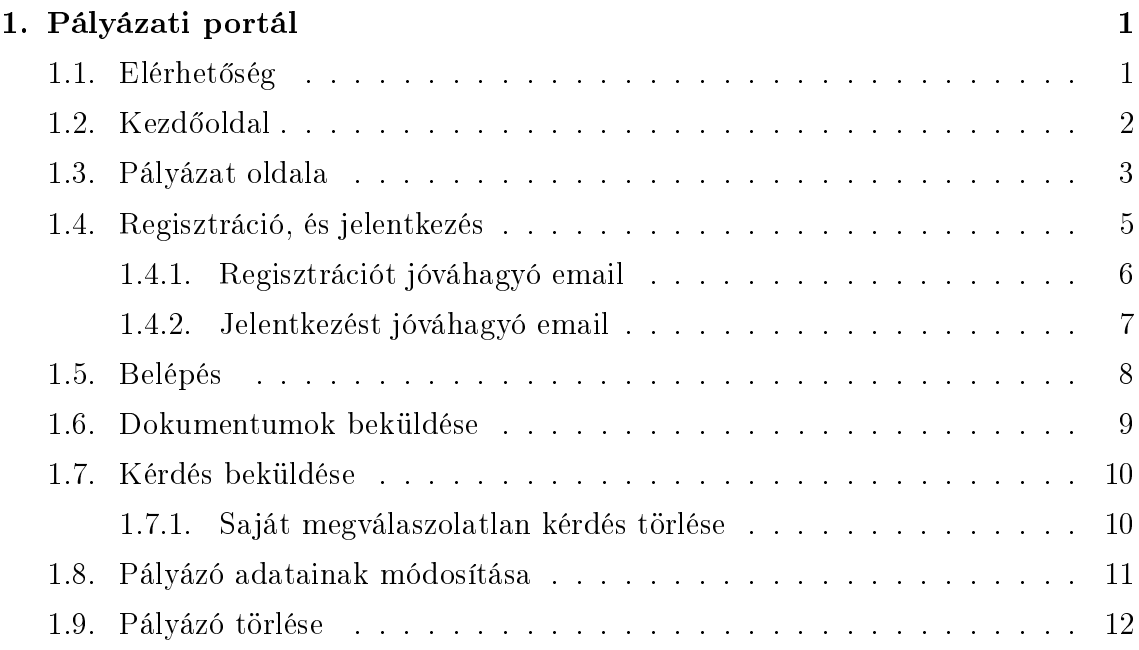

## <span id="page-2-0"></span>1. fejezet

## Pályázati portál

Az oldal feladata, hogy a Fejérvíz ZRt. által kiírt pályázatokat megjelenítse, azokhoz letölthet® dokumentumokat biztosítson.

A látogatók a pályázatokat elolvashatják, a dokumentumokat letölthetik, és amennyiben részt kívánnak venni a pályázaton, arra jelentkezhetnek. Jelentkezés után a szükséges dokumentumokat be tudják küldeni.

## <span id="page-2-1"></span>1.1. Elérhetőség

Az Fejérvíz pályázati portál elérhető közvetlenül az alábbi linken:

<https://fejerviz.hu/palyazat-dev/>

## <span id="page-3-0"></span>1.2. Kezdőoldal

#### A kezdőoldal felépítése.

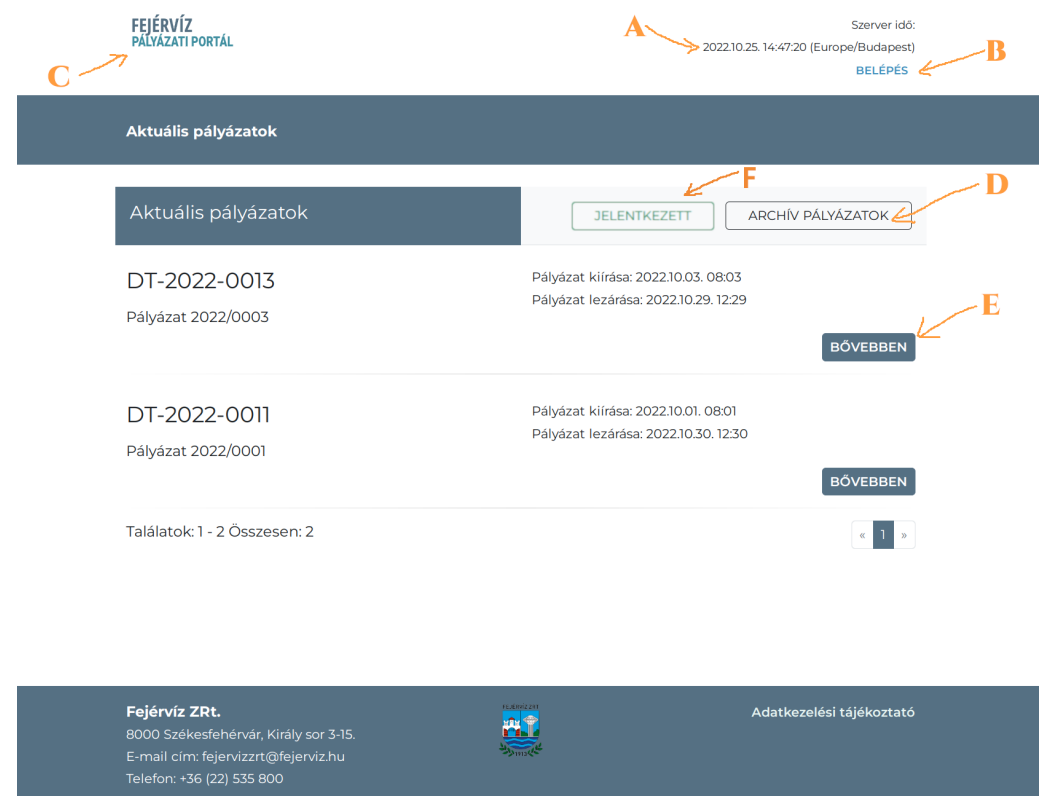

1.1. ábra. Főoldal

Az oldal folyamatosan mutatja, hogy a portált tartalmazó rendszernek hogyan jár az órája (A). A pályázati kommunikáció alapját ez az időpont jelenti.

A jobb fels® sarokban található "Belépés" gomb (B) szolgál a már regisztrált pályázók belépésére.

A fejléc logójára (C) kattintva mindig a kezdőoldalra ugrik a böngésző.

Az oldal központi részén a pályázatok listája található. Induláskor az aktuális pályázatok láthatók. Az "Archív pályázatok" gombra (D) kattintva a már lezárt pályázatokat lehet böngészni. Belépés után lehetőségünk van azokat a pályázatokat listázni, amire már jelentkeztünk (F). Azon az oldalon ugyanitt megjelenik egy gomb, azzal lehet visszalépni a kezdőoldalra az aktuális pályázatokhoz. A képernyőn egyszerre 10db pályázat jelenik meg, lezárás szerint növekvő sorrendben.

Az egyes pályázatoknak látható a hivatkozási száma, és címe, a kiírás, és a lezárás időpontja. A "Bővebben" gomb (E) segítségével léphetünk az adott pályázat saját oldalára.

### <span id="page-4-0"></span>1.3. Pályázat oldala

Egy pályázat oldalának felépítése.

![](_page_4_Picture_45.jpeg)

<span id="page-4-1"></span>1.2. ábra. Pályázat oldala

Az oldal fels® részén látható a pályázat hivatkozási száma (A), és a pályázat címe  $(B).$ 

A cím alatt (C) láthatók a pályázathoz tartozó határidők.

• kiírás - a pályázat ettől az időponttól kerül kiírásra, ekkortól tölthetők le a pályázati dokumentumok, ekkor jelenik meg az oldalon

- kérdés feltevési időpont eddig az időpontig lehet kérdéseket feltenni a pályázattal kapcsolatban
- **leadási határidő** az utolsó időpont, ameddig dokumentumokat lehet beküldeni a pályázathoz

A keretezett részben (D) látható a pályázat szöveges, rövid leírása.

A letölthető dokumentumok (E) részben láthatók, és a névre kattintva letölthetők a csatolt dokumentumok.

A dokumentumok alatt lehet a pályázathoz tartozó kapcsolattartókat (F) megtekinteni, ahol az is látható, hogy milyen információval tud segíteni.

A "Regisztráció, jelentkezés" gombra (G) kattintva elindítható a regisztráció folyamata, és a pályázatra jelentkezés. Amennyiben már van regisztrációja, belépés után "Jelentkezés" gombra tud kattintani, és így megtörténik a jelentkezés. Bővebben [1.4](#page-6-0) fejezetben.

### <span id="page-6-0"></span>1.4. Regisztráció, és jelentkezés

A pályázatokhoz dokumentum beküldéshez regisztráció, és jelentkezés szükséges. Regisztrálni elég egyszer. Egy regisztrációval több pályázatra is lehet jelentkezni, és azokhoz dokumentumokat beküldeni.

A pályázat oldaláról [\(1.2](#page-4-1) ábra) a "Regisztráció és jelentkezés" gomb megnyomásával lehet elindítani a regisztrációt.

![](_page_6_Picture_63.jpeg)

1.3. ábra. Pályázó regisztrációja

A "Regisztráció" gombra kattintva beküldhető a regisztráció. A regisztrációval egyid®ben a pályázatra való jelentkezés is megtörténik. Amennyiben minden adat megfelel® volt, abban az esetben egy visszaigazoló oldal jelenik meg.

![](_page_6_Picture_7.jpeg)

1.4. ábra. Pályázó regisztrációjának sikeressége

A regisztrációt, és a jelentkezést is a pályázat kiírójának jóvá kell hagyni. Amint a

jóváhagyás megtörténik, a megadott email címre egy levél kerül kézbesítésre. Kérjük ellen®rizze, a levélszemét mappát is, hátha oda kerül kézbesítésre a levél.

#### <span id="page-7-0"></span>1.4.1. Regisztrációt jóváhagyó email

Regisztráció esetén a jóváhagyás után a kapott emailben található egy gomb, amellyel megadható a regisztrációhoz a jelszó.

![](_page_7_Picture_4.jpeg)

#### 1.5. ábra. Regisztráció jóváhagyásáról az email

Amennyiben a gomb nem működik, kattintson a levélben található linkre, vagy másolja a böngész®je címsorába. A jelszót kétszer kell megadni.

## REGISZTRÁCIÓ AKTIVÁLÁSA

![](_page_7_Picture_65.jpeg)

1.6. ábra. Jelszó megadása

A jelszó megadást követőn már be lehet lépni a portálra.

## SIKERES REGISZTRÁCIÓ MEGERŐSÍTÉS

![](_page_8_Picture_2.jpeg)

1.7. ábra. Sikeres regisztráció aktiválás

#### <span id="page-8-0"></span>1.4.2. Jelentkezést jóváhagyó email

Bejelentkezés után a pályázatoknál a jelentkezés gombra kattintva jelezheti jelentkezését a pályázat kiírójánál.

![](_page_8_Picture_48.jpeg)

1.8. ábra. Sikeres jelentkezés

Miután a pályázat kiírója jóváhagyta a jelentkezést, email értesítés érkezik. Az email megérkezése után a dokumentumok küldhetők be a pályázathoz.

![](_page_9_Picture_1.jpeg)

1.9. ábra. Sikeres jelentkezés email értesítése

## <span id="page-9-0"></span>1.5. Belépés

A pályázati dokumentumok beküldéséhez, valamint további pályázatokhoz való jelentkezéshez be kell lépni a portálra. Ehhez a regisztrációhoz megadott email címet, és a beállított jelszót kell használni.

![](_page_9_Figure_5.jpeg)

1.10. ábra. Belépés a pályázati portálra

Belépés után hasonlóan a főoldalhoz, a pályázatok listája jelenik meg. A felhasználónak lehet®sége van a saját adatainak módosítására, valamint akár a felhasználójának a törlésére is. Ehhez a jobb fels® sarokban a névre kattintva legördöl® menüben van lehetősége. Ugyanitt található a kilépésre szolgáló link is.

![](_page_10_Picture_56.jpeg)

1.11. ábra. Belépés után a kezdőoldal

### <span id="page-10-0"></span>1.6. Dokumentumok beküldése

A f®oldalról a kiválasztott pályázatra kattintva lehet®ség nyílik dokumentum feltöltésére.

Ehhez a pályázat adatlapjának alján található ikon használható [\(1.12](#page-10-1) ábra, B ikon).

![](_page_10_Picture_57.jpeg)

<span id="page-10-1"></span>1.12. ábra. Pályázó lehetőségei

A beküldéshez meg kell adni egy megnevezést (pl: adatlap), valamint ki lehet választani az állományt a Tallózás gombbal, vagy fog-és-vidd módszerrel be lehet húzni a dokumentumot. A beküldés gombra kattintva a szerver letárolja a dokumentumot. Az oldalon ezután megjelenik a beküldés id®pontja. Dokumentumot beküldeni csak a leadási határid®ig lehet. A dokumentumnak teljes egészében a szerverre kell kerülnie a határidő lejáratáig!

![](_page_11_Picture_62.jpeg)

1.13. ábra. Dokumentum beküldése

A beküldött dokumentumok javítására nincs lehetőség. Amennyiben módosítani szeretnénk, újból fel kell tölteni a dokumentumot, és a régit lehet törölni a dokumentum neve melletti ikonnal [\(1.12](#page-10-1) ábra, A ikon).

### <span id="page-11-0"></span>1.7. Kérdés beküldése

A pályázathoz kapcsolódóan kérdést lehet feltenni a pályázat kapcsolattartóinak. Ehhez a Kérdések alatt található ikonra kell kattintani [\(1.12](#page-10-1) ábra, D ikon).

![](_page_11_Picture_63.jpeg)

1.14. ábra. Kérdés beküldése

#### <span id="page-11-1"></span>1.7.1. Saját megválaszolatlan kérdés törlése

Addig, amíg a kérdésre nem érkezik válasz, a kérésünket a kérdés melletti ikonnal tudjuk törölni [\(1.12](#page-10-1) ábra, C ikon). A megválaszolt kérdések nem törölhetők.

## <span id="page-12-0"></span>1.8. Pályázó adatainak módosítása

Pályázóként lehetőség van az adatok módosítására. Ehhez a jobb felső részen található névre kell kattintani (A), és a lenyíló menüben a Regisztrációs adatok linkre.

![](_page_12_Figure_3.jpeg)

1.15. ábra. Saját adatok

Az új oldal két részre van osztva. A fels® részen a regisztráció adatait lehet módosítani, kivéve a felhasználói nevet. Az alsó részben pedig jelszó módosításra van lehet®ség a régi jelszó megadásával.

![](_page_12_Picture_52.jpeg)

1.16. ábra. Saját adatok módosítása

## <span id="page-13-0"></span>1.9. Pályázó törlése

Pályázóként lehetőség van a regisztráció törlésére. Ehhez meg kell adni a felhasználó jelszavát.

![](_page_13_Figure_3.jpeg)

1.17. ábra. Regisztráció törlése